Revised: 6.5.2019

# NexBank B2B Navigation & Loan Submission

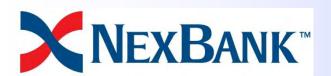

#### **Table of Contents**

| Slide 3  |
|----------|
| Slide 27 |
| Slide 34 |
| Slide 41 |
| Slide 46 |
| Slide 50 |
| Slide 51 |
| Slide 52 |
| Slide 53 |
| Slide 56 |
| Slide 57 |
| Slide 63 |
| Slide 65 |
| Slide 67 |
| Slide 70 |
| Slide 73 |
|          |

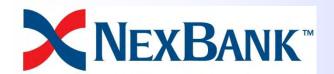

## **General Navigation**

mortgage.nexbank.com

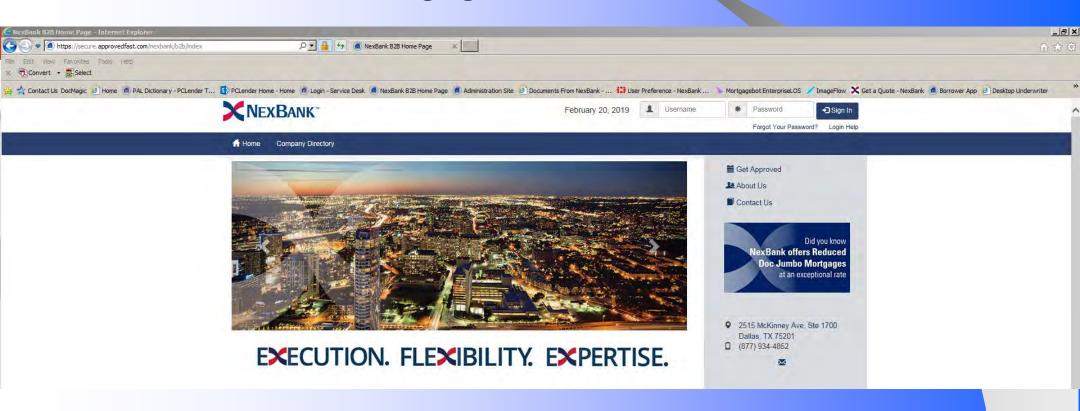

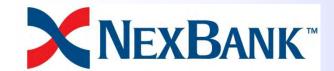

#### NexBank B2B Homepage

#### Sign In Section

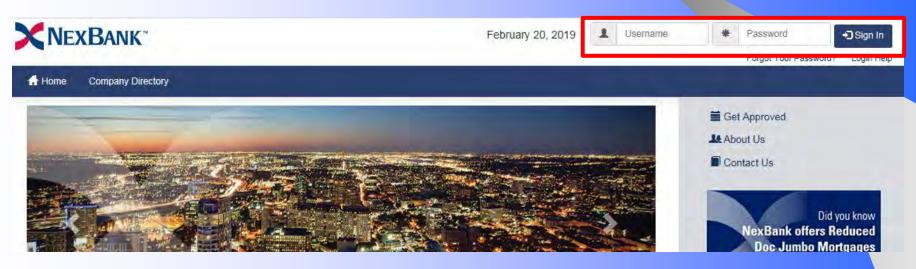

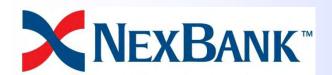

#### NexBank B2B Homepage

#### Forgot/Reset Password link

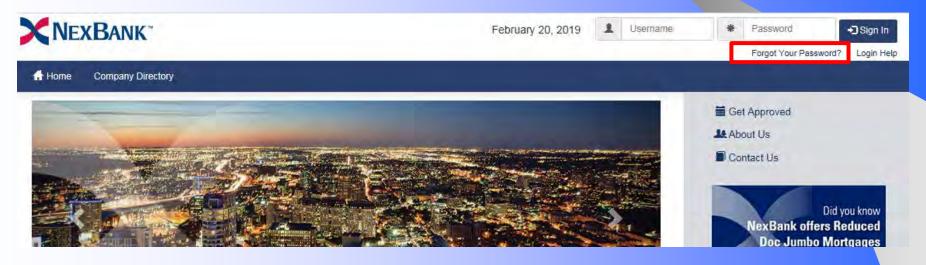

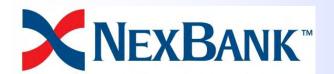

#### Start New Loan Upload Wizard

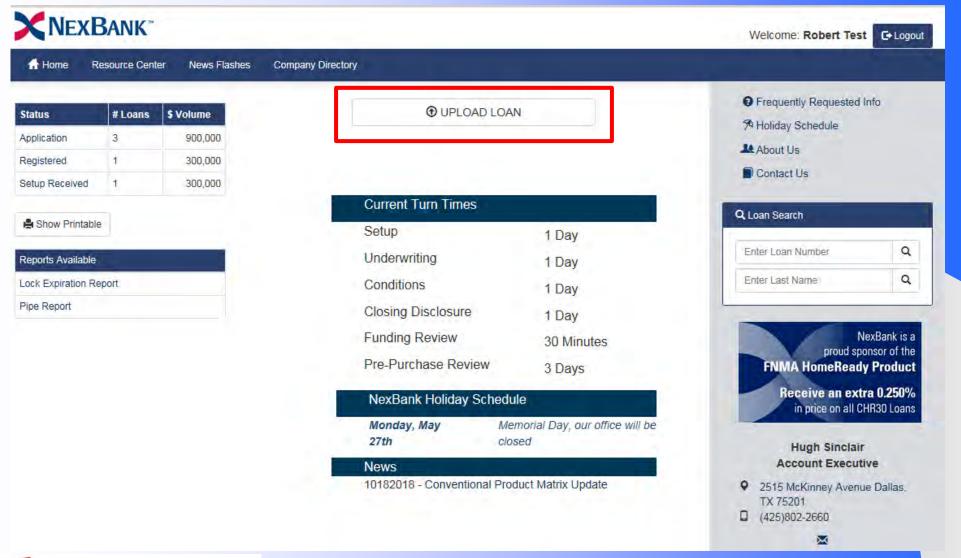

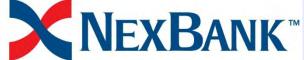

## View Loans By Status

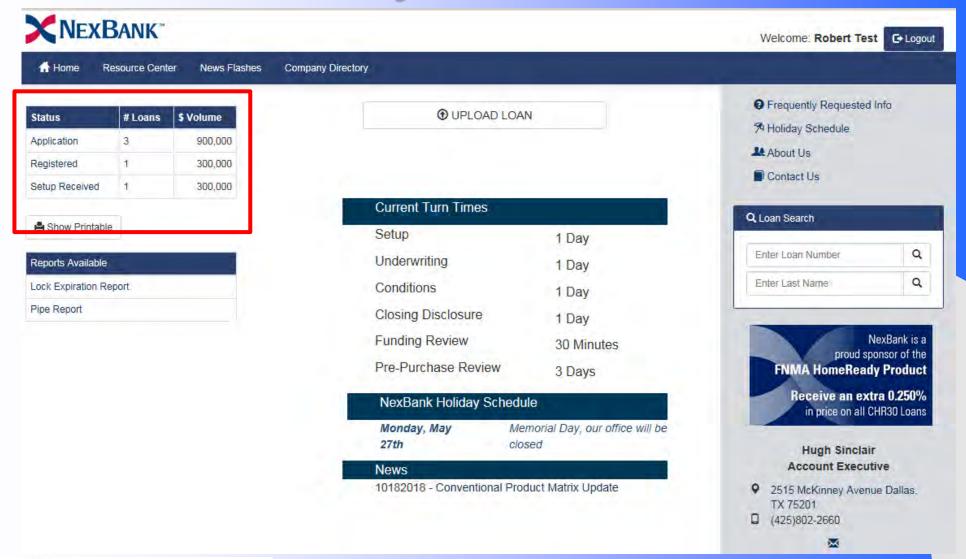

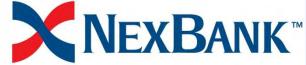

## View Reports of Loan Activity

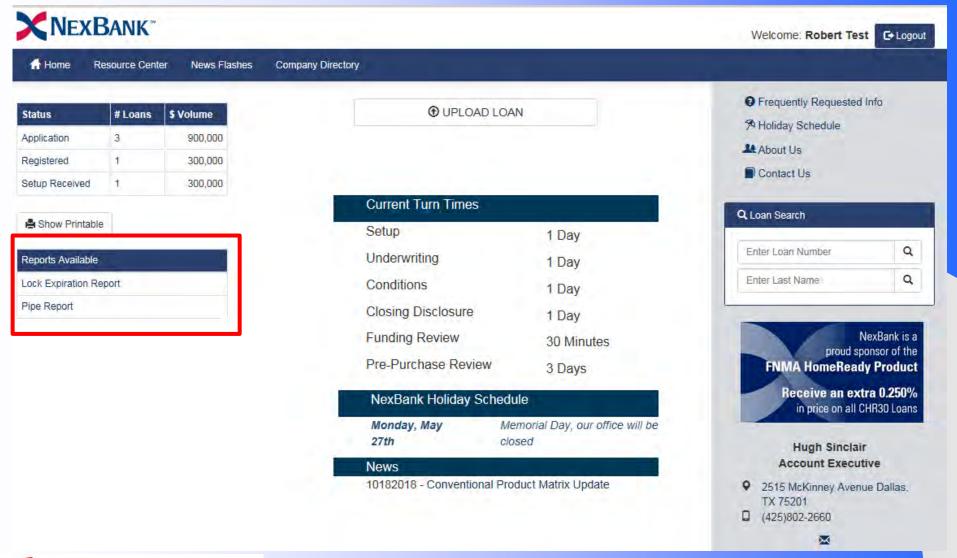

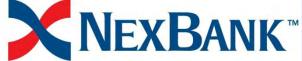

## Search by Last Name or Loan#

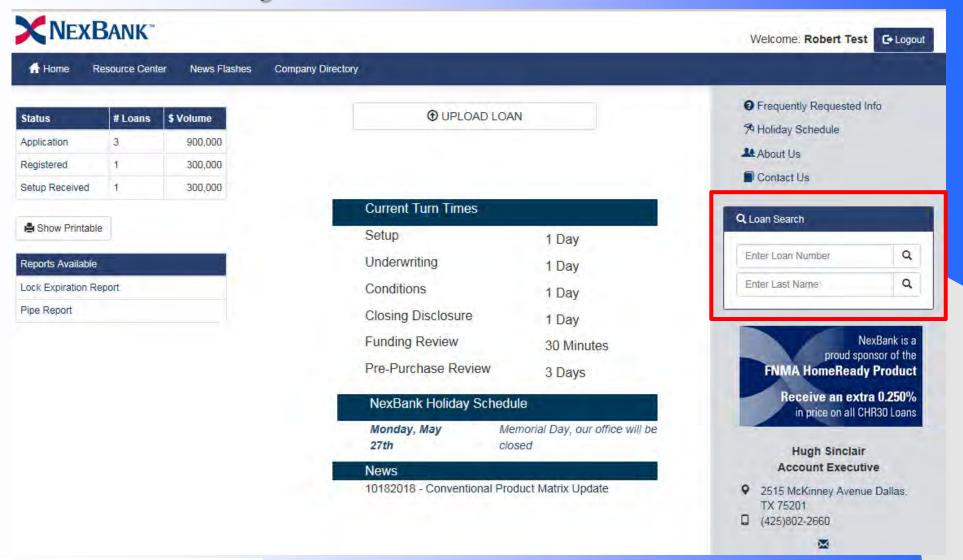

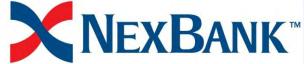

#### Resource Center

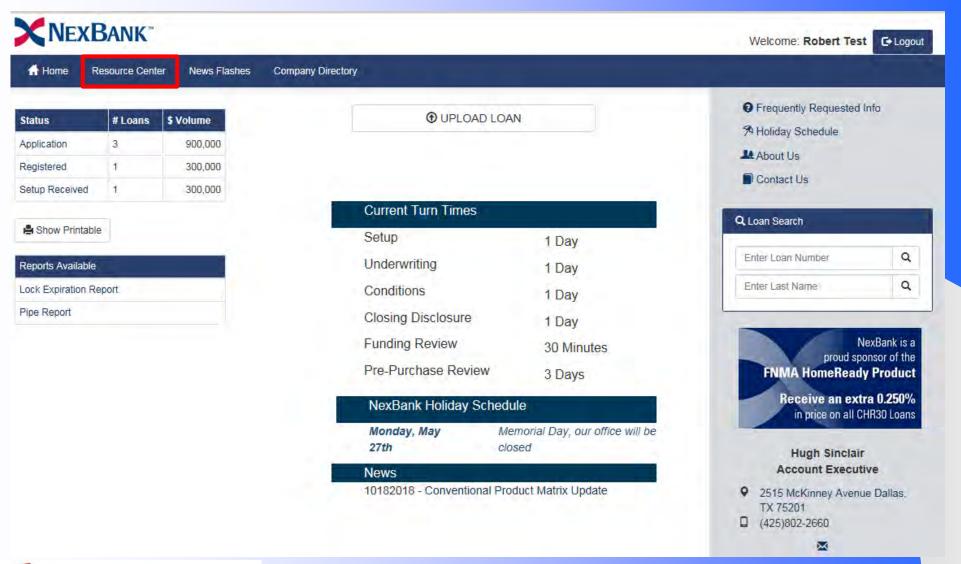

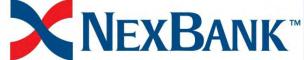

#### **News Flashes**

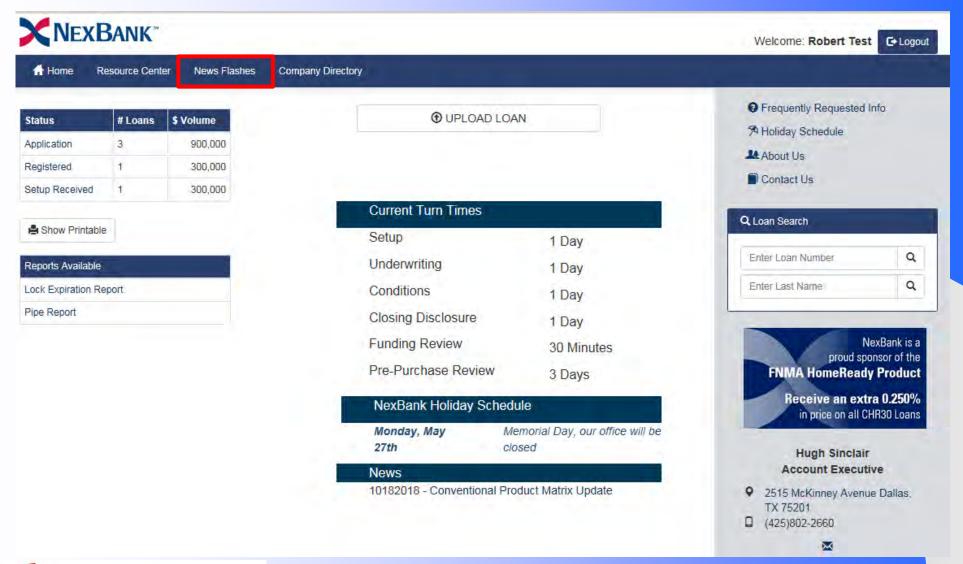

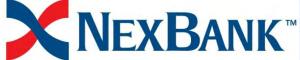

# **Company Directory**

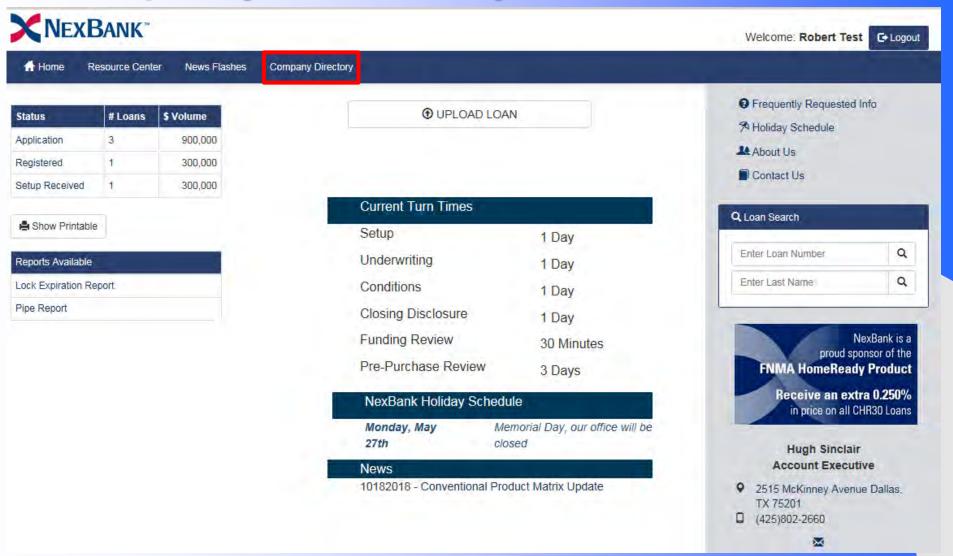

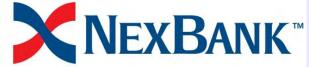

## Helpful Links

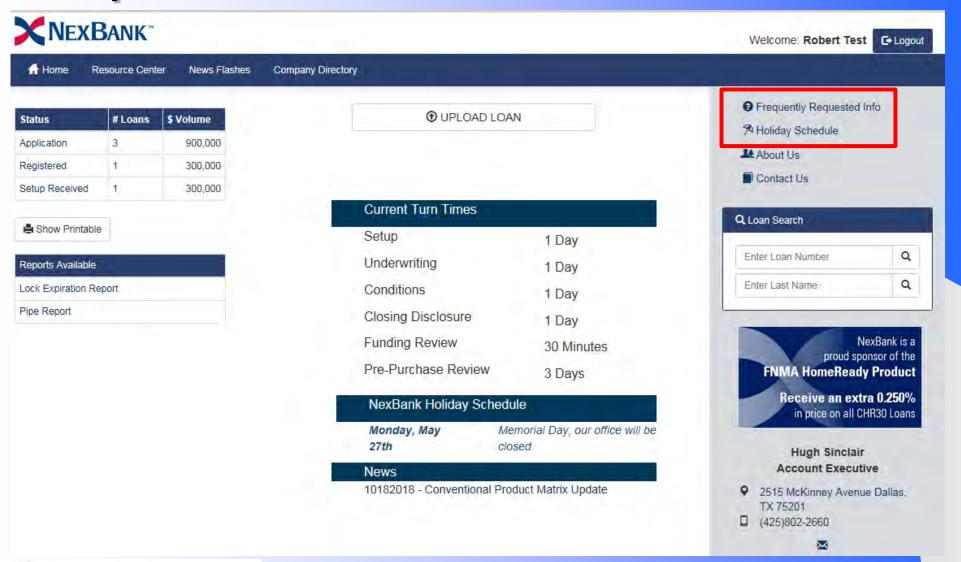

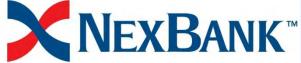

#### Account Executive Contact Info

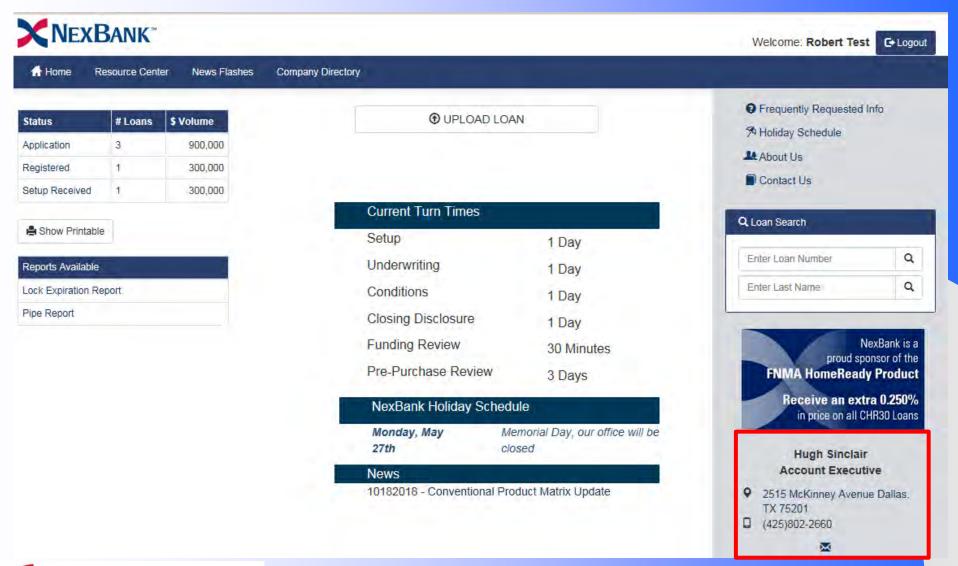

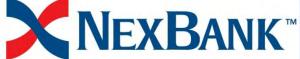

#### Loan Level View

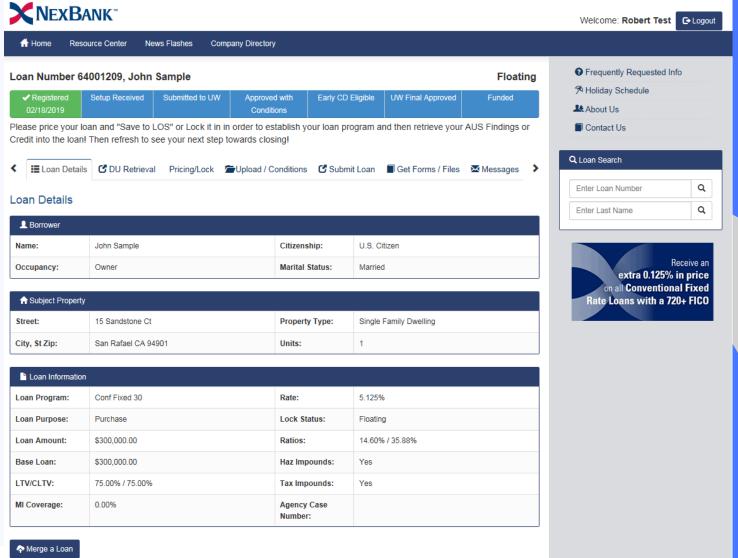

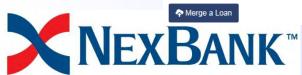

#### Status Ribbon

The status ribbon will display milestones toward the funding and purchasing of your loan based on the loan channel and options you have requested.

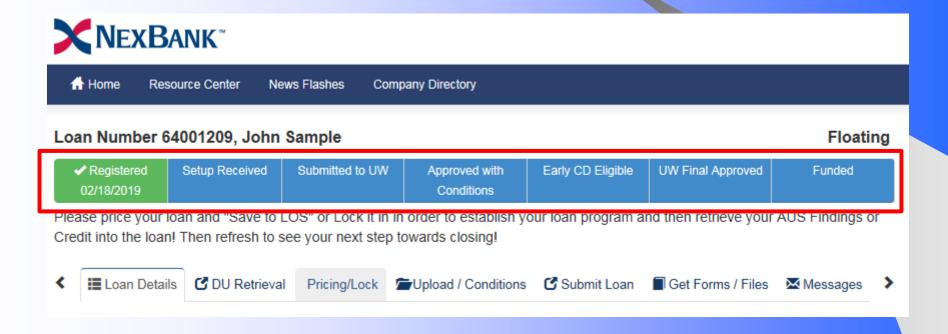

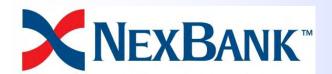

## Next Steps Help

The steps in this text box tell you what to do next to get your loan moved to the next milestone in the status bar.

In this case, the next step would be to click on the Pricing/Lock Tab and price our loan with the pricing engine.

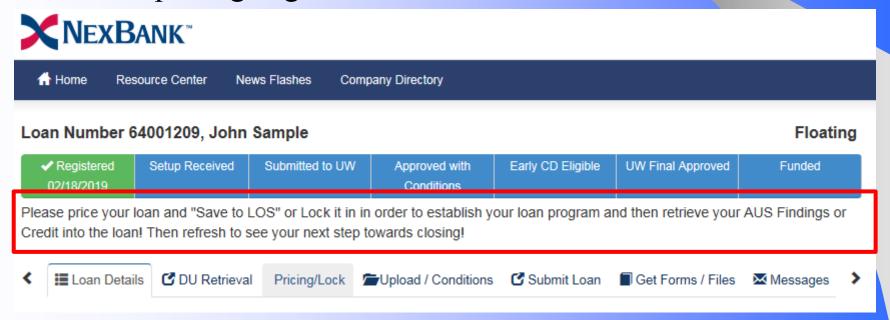

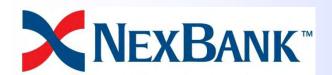

## **Navigation Tabs**

The Tabs are sorted in the order you need to complete the steps to get your loan submitted and funded.

Once you complete a step make sure to refresh your screen by pressing F5 or the recycle button to update the text for your next steps.

| Lo | an Number 64            | 1001209, John        | Sample                                      |                             |                 |                            | Floati            | ng |
|----|-------------------------|----------------------|---------------------------------------------|-----------------------------|-----------------|----------------------------|-------------------|----|
| ,  | ✓ Registered 02/18/2019 | Setup Received       | Submitted to UW                             | Approved with<br>Conditions | Early CD El     | igible UW Final Approved   | Funded            |    |
|    |                         |                      | OS" or Lock it in ir<br>ee your next step t | •                           | our Ioan prog   | gram and then retrieve you | ur AUS Findings o | or |
| <  | <b>≣</b> Loan Details   | <b>♂</b> DU Retrieva | l Pricing/Lock 1                            | Upload / Conditions         | <b>♂</b> Submit | Loan 🔳 Get Forms / Files   | s 🔀 Messages      | >  |
| Lo | an Details              |                      |                                             |                             |                 |                            |                   |    |
| 1  | Borrower                |                      |                                             |                             |                 |                            |                   |    |
| Na | ime:                    | John Sample          |                                             | Citizens                    | hip:            | U.S. Citizen               |                   |    |

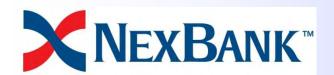

# Update Ioan data (merge Ioan)

If you need to update your loan file after your initial pricing/disclosure, just navigate to the "Loan Details" screen and click the "Merge A Loan" button

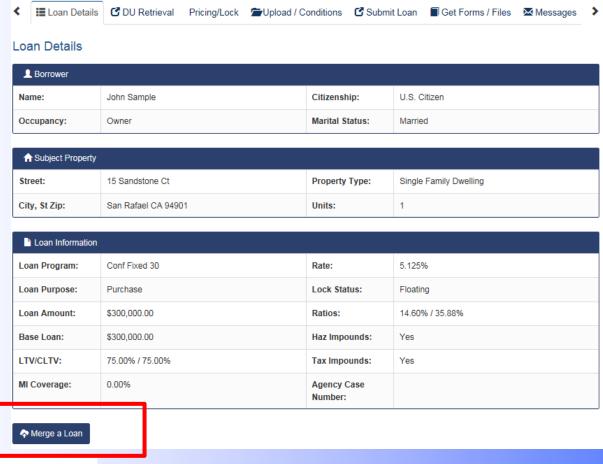

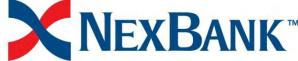

## **Upload / Conditions Tab**

If you want to upload all of your conditions as one upload click here:

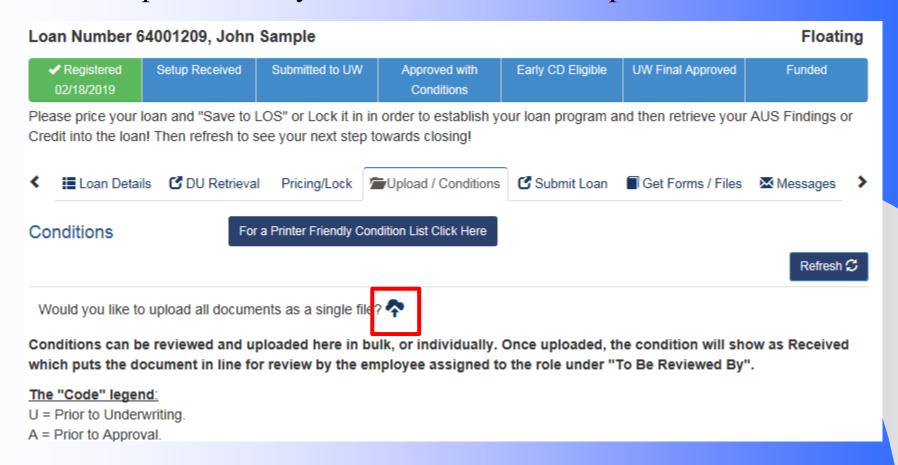

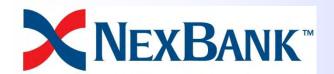

The system will show you all the loan conditions before you submit the file based on the information you provide in the FNMA 3.2 file.

|   | Code | # | Received | Status | For                                | Reviewed<br>By | Condition                                                                                                    |
|---|------|---|----------|--------|------------------------------------|----------------|----------------------------------------------------------------------------------------------------|
| * | М    |   | Upload   |        |                                    | Loan Setup     | TPO to provide all subsequent Loan Estimates for all changes of circumstance prior to UW Submission.                                                                                                    |
| * | U    | 4 | Upload   |        |                                    | Loan Setup     | TPO to provide initial 1003 executed by LO and all other initial disclosures including any Loan Estimates already given to the borrower, along with their COC's, which have all been properly executed by all borrower(s). |
| * | U    | 5 | Upload   |        |                                    | Underwriter    | TPO to provide tri-merged credit report dated within 90 days of submission.                                                                                                    |
| * | U    | 0 | Upload   |        | ABC<br>Trucking,<br>John<br>Sample | Underwriter    | Provide full written VOE, with a break down of the income, to support the income indicated on the application in addition to the base income.                                                                              |
| ~ | U    | 6 | Upload   |        |                                    | Underwriter    | Provide complete, fully executed & dated Purchase/Sales Contract                                                                                                    |
| * | U    | 7 | Upload   |        |                                    | Loan Setup     | Borrower Executed certification, or other evidence that the "Know Before You Owe" booklet was delivered within three days of the signed application                                                                        |

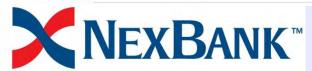

The "For" column will tell you which borrower, property, or bank the condition is related to.

|   | Code | # | Received Status | For                                | Reviewed<br>By | Condition                                                                                                    |
|---|------|---|-----------------|------------------------------------|----------------|----------------------------------------------------------------------------------------------------|
| * | М    |   | Upload          |                                    | Loan Setup     | TPO to provide all subsequent Loan Estimates for all changes of circumstance prior to UW Submission.                                                                                                    |
| * | U    | 4 | Upload          |                                    | Loan Setup     | TPO to provide initial 1003 executed by LO and all other initial disclosures including any Loan Estimates already given to the borrower, along with their COC's, which have all been properly executed by all borrower(s). |
| * | U    | 5 | Upload          |                                    | Underwriter    | TPO to provide tri-merged credit report dated within 90 days of submission.                                                                                                    |
| * | U    | 0 | Upload          | ABC<br>Trucking,<br>John<br>Sample | Underwriter    | Provide full written VOE, with a break down of the income, to support the income indicated on the application in addition to the base income.                                                                              |
| * | U    | 6 | Upload          |                                    | Underwriter    | Provide complete, fully executed & dated Purchase/Sales Contract                                                                                                    |
| * | U    | 7 | Upload          |                                    | Loan Setup     | Borrower Executed certification, or other evidence that the "Know Before You Owe" booklet was delivered within three days of the signed application                                                                        |

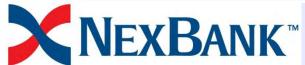

The "Reviewed By" column will tell you who to contact if you have questions about the condition.

|   | Code | # | Received Status | For                                | Reviewed<br>By | Condition                                                                                                    |
|---|------|---|-----------------|------------------------------------|----------------|----------------------------------------------------------------------------------------------------|
| * | М    |   | Upload          |                                    | Loan Setup     | TPO to provide all subsequent Loan Estimates for all changes of circumstance prior to UW Submission.                                                                                                    |
| * | U    | 4 | Upload          |                                    | Loan Setup     | TPO to provide initial 1003 executed by LO and all other initial disclosures including any Loan Estimates already given to the borrower, along with their COC's, which have all been properly executed by all borrower(s). |
| * | U    | 5 | Upload          |                                    | Underwriter    | TPO to provide tri-merged credit report dated within 90 days of submission.                                                                                                    |
| * | U    | 0 | Upload          | ABC<br>Trucking,<br>John<br>Sample | Underwriter    | Provide full written VOE, with a break down of the income, to support the income indicated on the application in addition to the base income.                                                                              |
| ~ | U    | 6 | Upload          |                                    | Underwriter    | Provide complete, fully executed & dated Purchase/Sales Contract                                                                                                    |
| ~ | U    | 7 | Upload          |                                    | Loan Setup     | Borrower Executed certification, or other evidence that the "Know Before You Owe" booklet was delivered within three days of the signed application                                                                        |

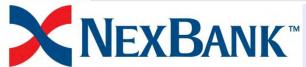

If you want to see the images in a condition click the magnifying glass and click "view 1 image".

|   | Code | #  | Received | Status       | For       | Reviewed<br>By | Condition                                                                        |                       |
|---|------|----|----------|--------------|-----------|----------------|----------------------------------------------------------------------------------|-----------------------|
| * | М    |    | Upload   | Received Q   |           | Loan Setup     | TPO to provide all subsequent Loan Estimate circumstance prior to UW Submission. | es for all changes of |
|   |      |    |          |              | lr        | mage Status    |                                                                                  |                       |
|   |      | Da | te       | Image Status | View Ima  | nges           | Image Notes                                                                      |                       |
|   |      | 02 | 20/2019  | Received     | View 1 In | nage(s)        |                                                                                  |                       |
|   |      |    |          |              |           | n Progress     |                                                                                  |                       |

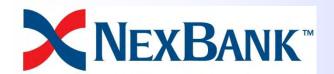

#### Get Forms / Files

If you want to see the current 1003, 1008, Lock Confirmation, Purchase Advice, Income Calculations, or the Complete loan file click on the Get Forms / Files tab.

Loan Number 64001209, John Sample

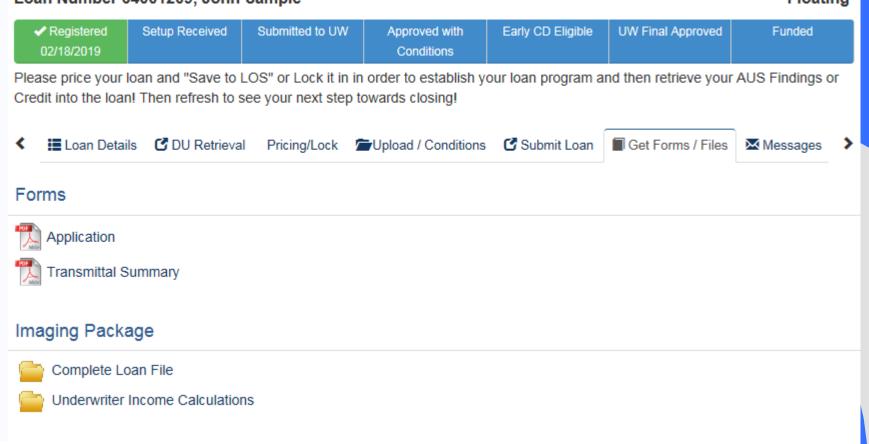

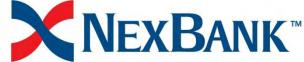

## Messages

If you want to get an answer to a question your loans contacts will appear in this list and you can send a message to them directly in the system.

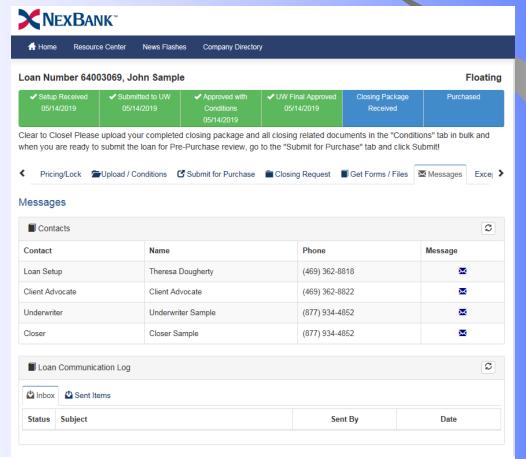

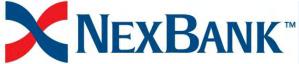

From the home screen after you login there will be a "Upload Loan" Button in the center.

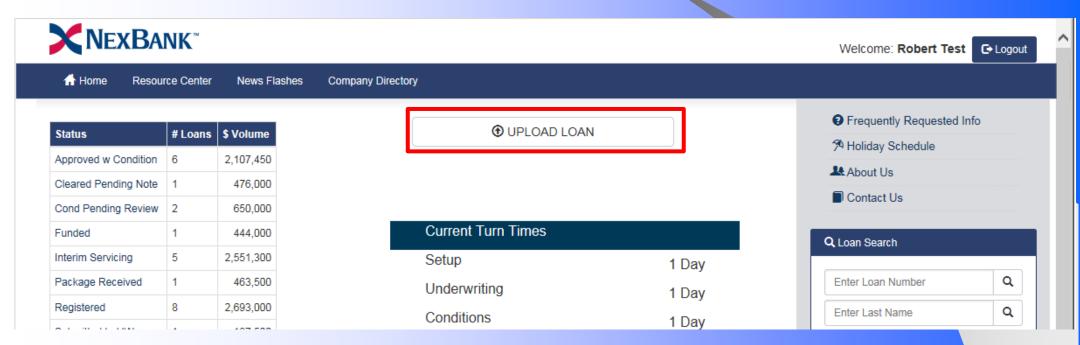

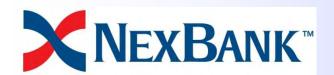

Depending on your company's seller type, and your user rights, you will see different options on the loan setup wizard.

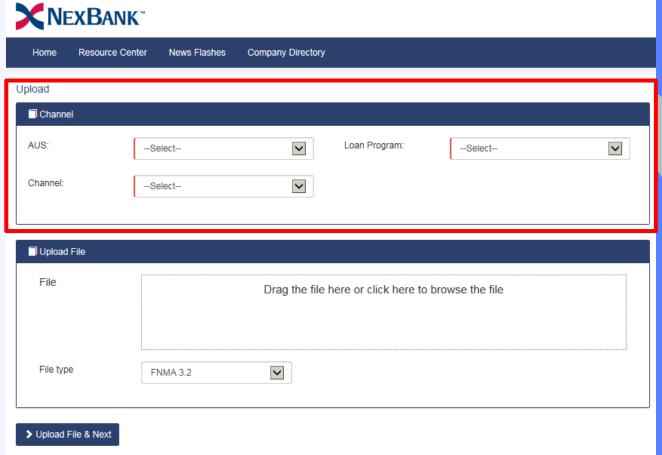

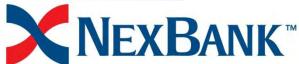

Select how you want us to underwrite, close, and/or purchase your loan.

|                           |                        |                   |                       | _                 |          |
|---------------------------|------------------------|-------------------|-----------------------|-------------------|----------|
| <b>NEXB</b> A             | NK <sup>™</sup>        |                   |                       |                   |          |
|                           |                        |                   |                       |                   |          |
| Home Resource             | ce Center News Flashes | Company Directory |                       |                   |          |
| load                      |                        |                   |                       |                   |          |
| ☐ Channel                 |                        |                   |                       |                   |          |
|                           |                        | ~                 | Loan Program:         | Select            | <b>V</b> |
| AUS:                      | Select                 |                   |                       | •                 |          |
| AUS:<br>Channel:          | Select                 | V                 |                       |                   |          |
|                           |                        |                   |                       |                   |          |
| Channel:                  |                        |                   |                       |                   |          |
|                           |                        |                   |                       |                   |          |
| Channel:                  |                        | V                 | nere or click here to | o browse the file |          |
| Channel:<br>☐ Upload File |                        | V                 | nere or click here to | o browse the file |          |
| Channel:<br>☐ Upload File |                        | V                 | nere or click here to | o browse the file |          |
| Channel:<br>☐ Upload File |                        | V                 | nere or click here to | o browse the file |          |
| Channel:<br>☐ Upload File |                        | V                 | nere or click here to | o browse the file |          |

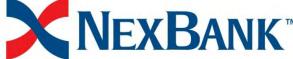

Drag and drop or click in the box to select your FNMA 3.2 file.

| NEXE        | ANK <sup>™</sup> |              |                   |                      |                   |   |
|-------------|------------------|--------------|-------------------|----------------------|-------------------|---|
| Home Reso   | ource Center N   | News Flashes | Company Directory |                      |                   |   |
| pload       |                  |              |                   |                      |                   |   |
| Channel     |                  | l            |                   |                      |                   |   |
| AUS:        | Select           | t            | V                 | Loan Program:        | Select            | V |
| Channel:    | Select           | t            | V                 |                      |                   |   |
|             |                  |              |                   |                      |                   |   |
| Upload File |                  |              |                   |                      |                   |   |
| File        |                  |              | Drag the file h   | ere or click here to | b browse the file |   |
|             |                  |              |                   |                      |                   |   |
|             |                  |              |                   |                      |                   |   |
|             |                  |              |                   |                      |                   |   |
| File type   | FNMA             | ¥ 3.2        | V                 |                      |                   |   |
| File type   | FNMA             | A 3.2        | V                 |                      |                   |   |

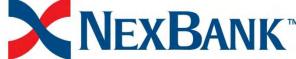

Then click "Upload File & Next".

| <b>N</b> E           | <b>xB</b> ank <sup>™</sup> |              |                   |                      |                   |   |
|----------------------|----------------------------|--------------|-------------------|----------------------|-------------------|---|
| Home                 | Resource Center            | News Flashes | Company Directory |                      |                   |   |
| pload                |                            |              |                   |                      |                   |   |
| Channe               | el                         |              |                   |                      |                   |   |
| AUS:                 | Se                         | elect        | V                 | Loan Program:        | Select            | V |
| Channel:             | Se                         | elect        | ~                 |                      |                   |   |
|                      |                            |              |                   |                      |                   |   |
| Upload               | File                       |              |                   |                      |                   |   |
| File                 |                            |              | Drag the file h   | ere or click here to | b browse the file |   |
|                      |                            |              |                   |                      |                   |   |
| File type            |                            |              |                   |                      |                   |   |
| File type            | F                          | NMA 3.2      | V                 |                      |                   |   |
| <b>&gt;</b> Upload F | File & Next                |              |                   |                      |                   |   |
| - Opload I           | no a Next                  |              |                   |                      |                   |   |

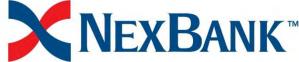

Depending on your selections you may have an additional set of questions to answer.

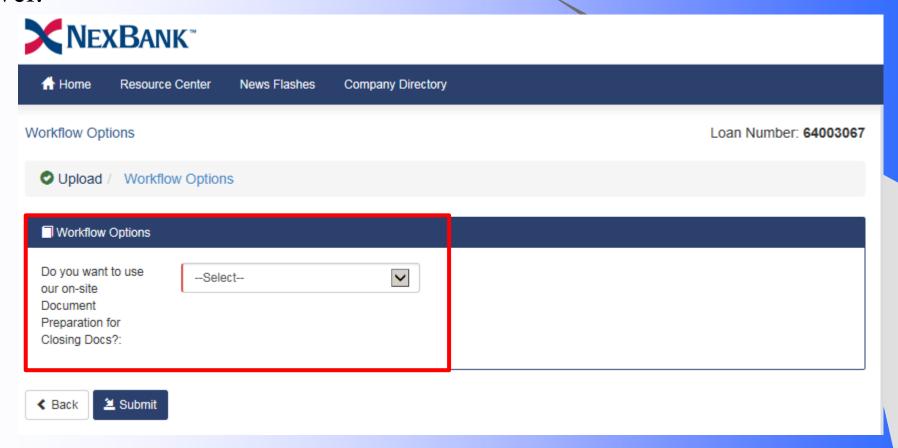

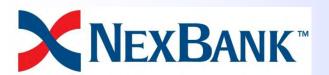

After you made all of your selections click "Submit" and wait for the system to take you into the newly created loan.

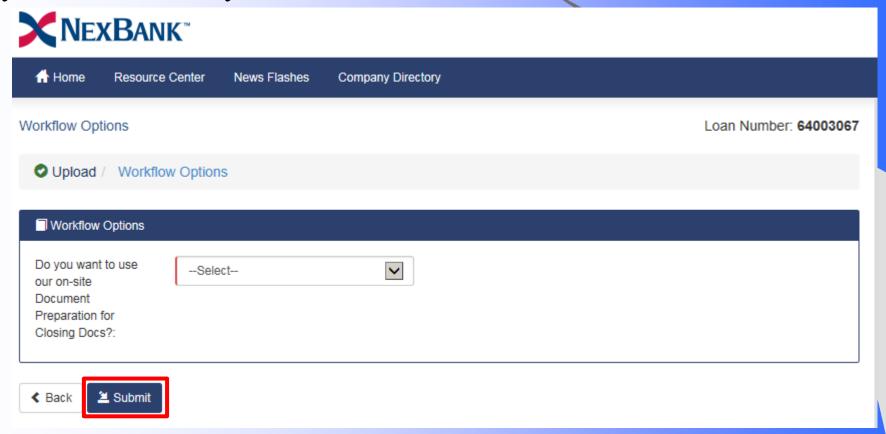

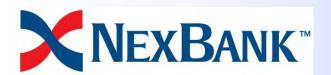

#### Price A Loan

After your loan has uploaded you will want to price your loan to our current rate sheet. Click on the Pricing/Lock Tab.

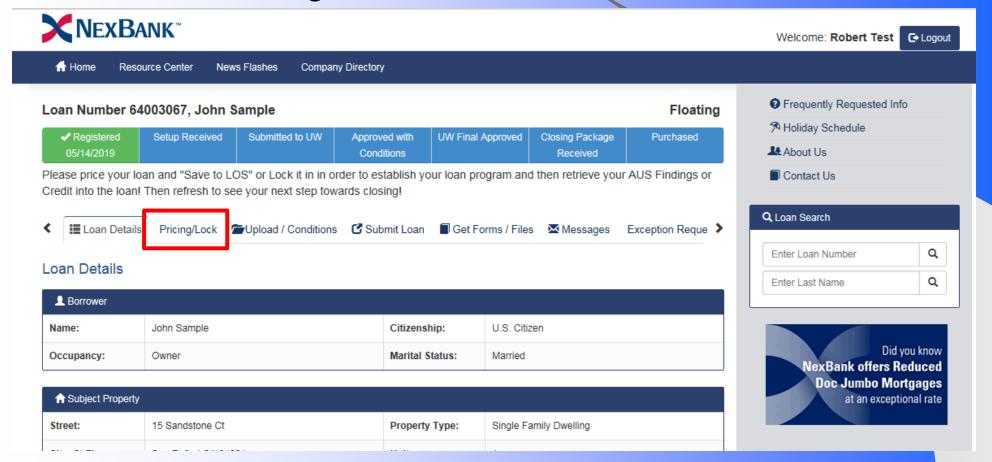

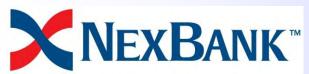

#### Price A Loan

Scroll down on the pricing window and update the information.

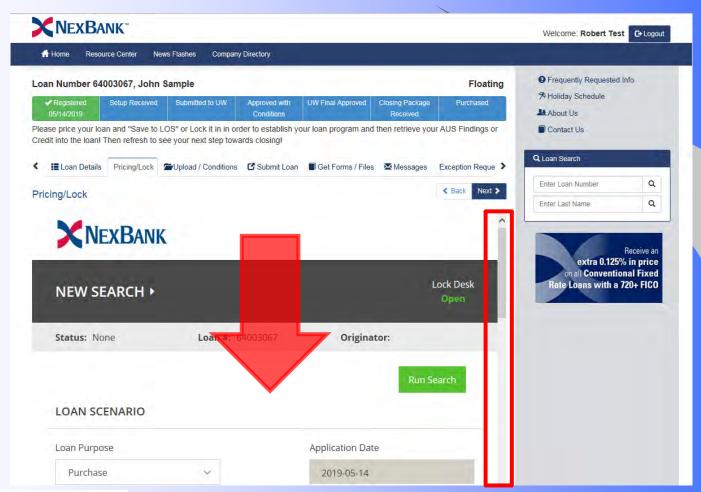

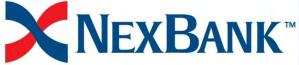

#### Price A Loan

After updating all of the information, click on "Run Search" at the bottom of the page.

| Amortization Type | Select All | Target Price     | Target Rate |  |
|-------------------|------------|------------------|-------------|--|
| Fixed             | *          |                  |             |  |
| ARM               |            | 100              | ~           |  |
|                   |            | Target Lock Term |             |  |
|                   |            | ~                |             |  |
|                   |            |                  |             |  |
|                   |            |                  | Run Search  |  |
|                   |            |                  |             |  |
|                   |            |                  | 0           |  |
|                   |            | POWERED BY       | 1 701.00    |  |

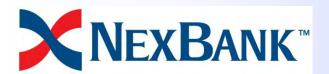

On the following page the system will list all the eligible programs with the best priced program on top. If you want a different program scroll down past the first program and click on the title bar to expand the other programs pricing table.

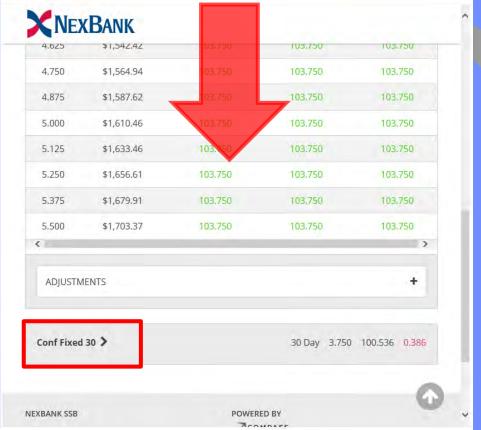

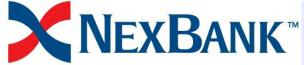

Once you are on the program table you want, click the rate and pricing you

want.

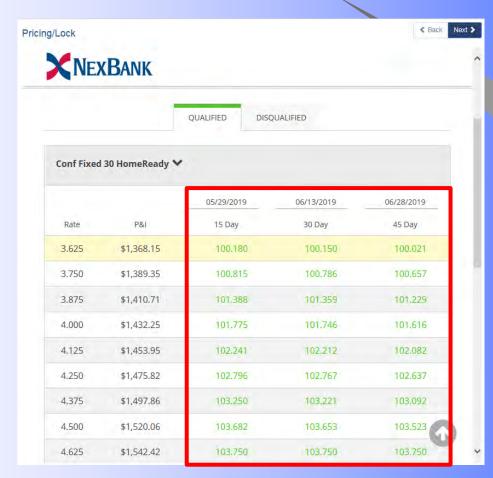

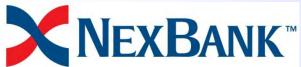

Next scroll down until you see the "Save to LOS" and either the "AutoLock" or "I agis Daguage" buttons

"Lock Request" buttons.

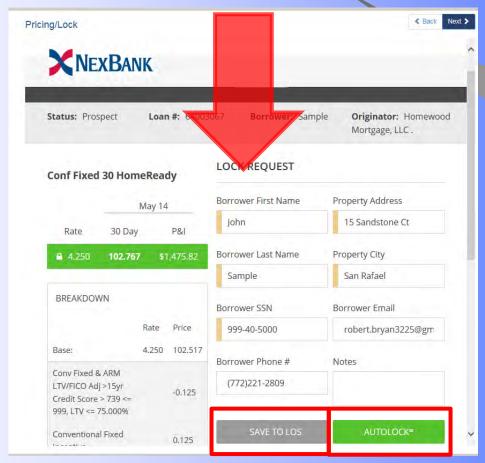

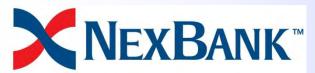

Make a selection by clicking one of the buttons.

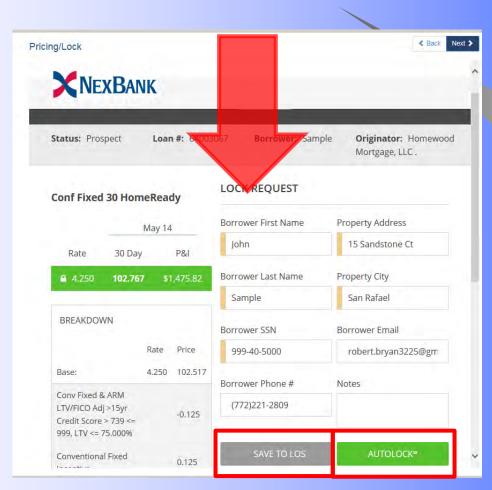

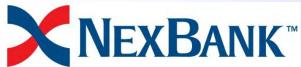

### Retrieve DU Findings

Navigate to the DU Retrieval tab enter your Fannie Mae Casefile ID and click save and then click Download.

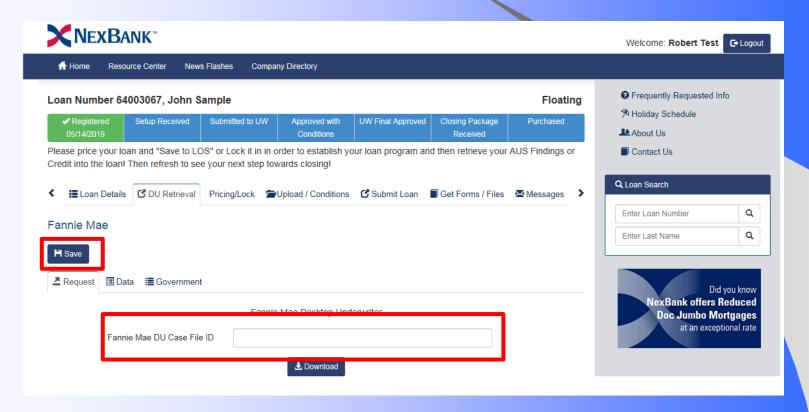

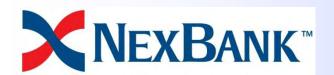

### Retrieve DU Findings

After Saving, click Download.

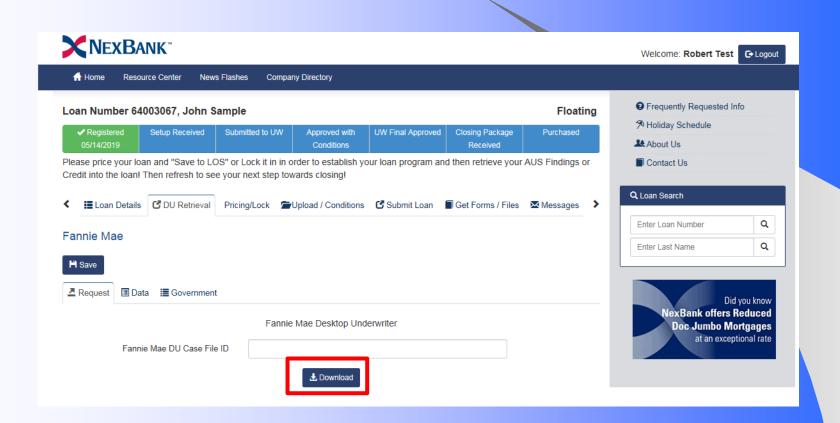

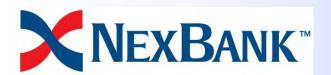

### Retrieve LPA Findings

Navigate to the LPA Retrieval Tab. Then Click on the "Request" sub-tab.

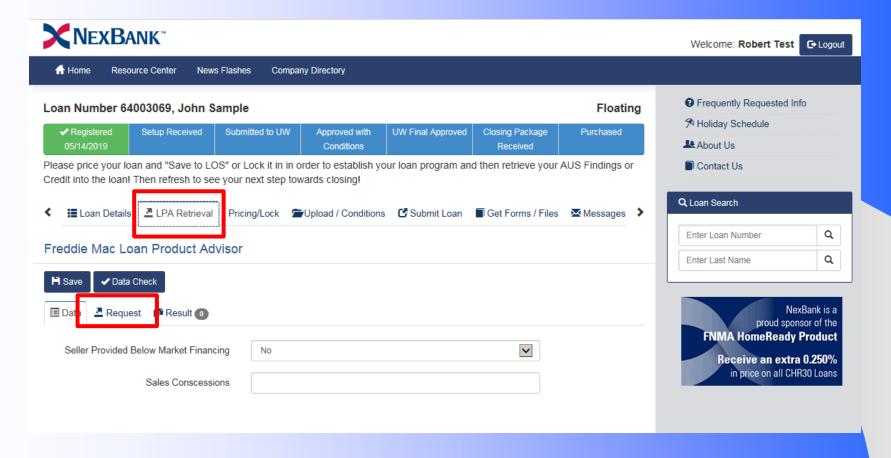

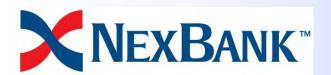

### Retrieve LPA Findings

From the sub-tab, enter the LPA Key and Loan Prospector ID.

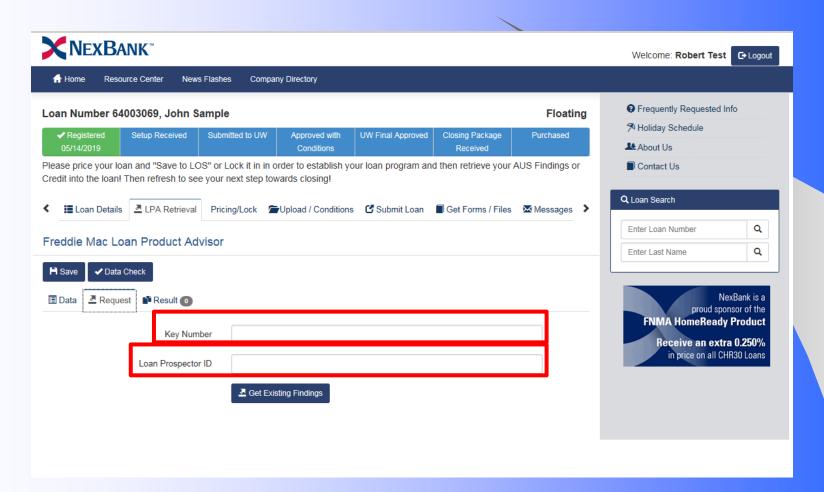

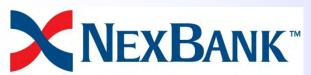

# Retrieve LPA Findings

Click "Get Existing Findings".

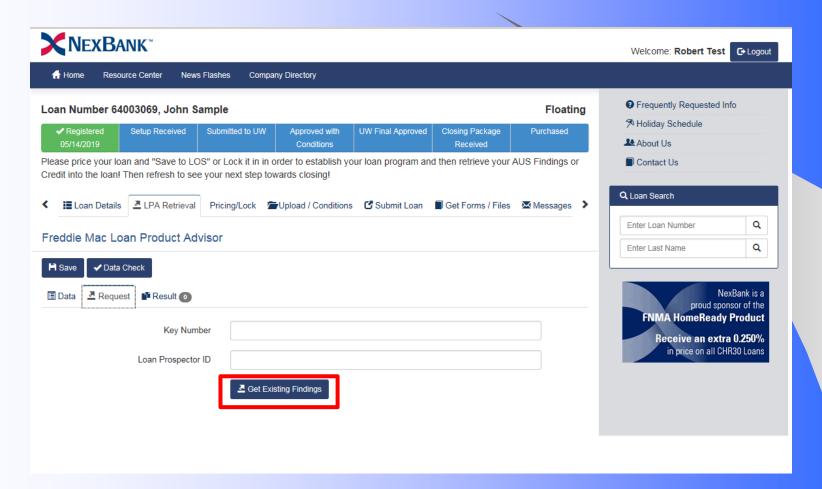

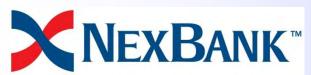

Click on the Upload / Conditions Tab

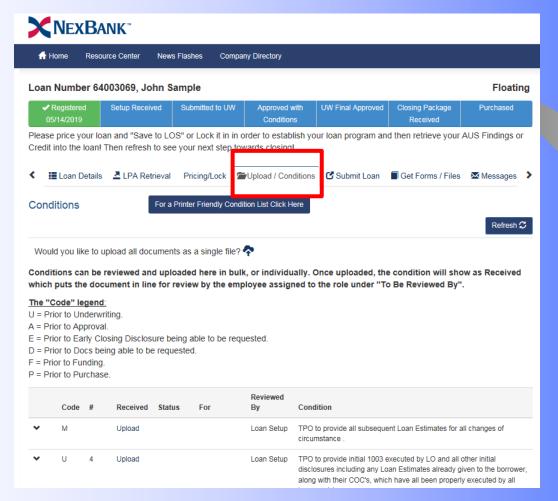

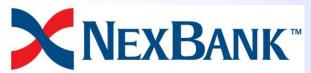

You can upload your entire submission package by clicking on the cloud-arrow

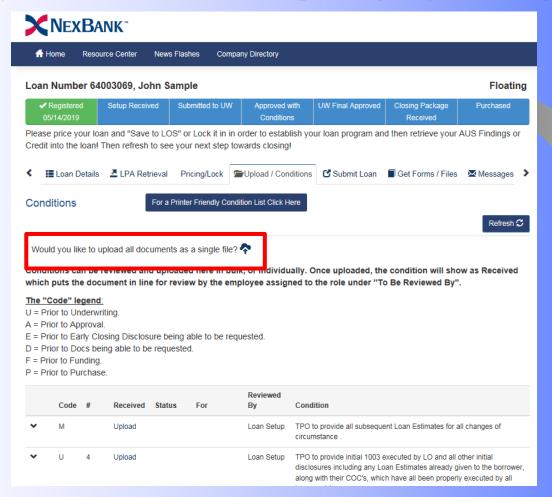

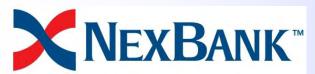

From this screen, select your file, and click "Start Upload". You can close the window when the upload window indicates 100% and says you may close the window. It may still have processing to do in the background.

| Loan Number: <b>64003069</b>                                                                                                    | × |
|----------------------------------------------------------------------------------------------------|---|
| Upload All Documents as a single file                                                                                             |   |
|                                                                                                    |   |
|                                                                                                    |   |
|                                                                                                    |   |
|                                                                                                    |   |
| Note: File size limit is 100mb  Password protected files are not supported  A large file will take a longer time to upload to LOS |   |
| Select File                                                                                                    | e |

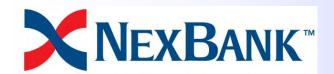

Alternatively, you can upload individual documents to the condition it meets by dragging the document over the upload link on the row.

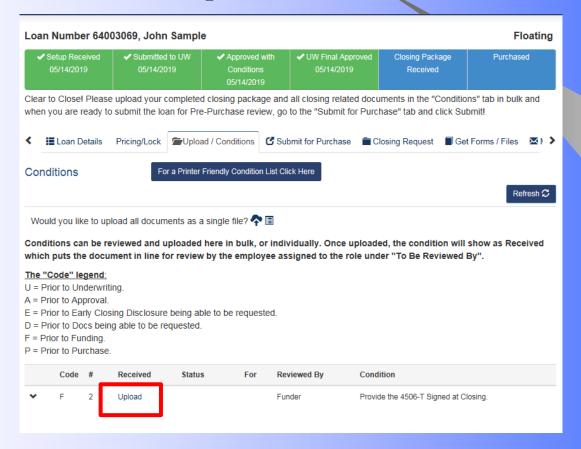

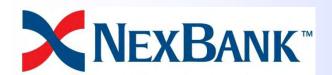

### Viewing Uploaded Items

You can view documents you've uploaded to individual condition by clicking the magnifying glass and clicking on the upload you wish to view.

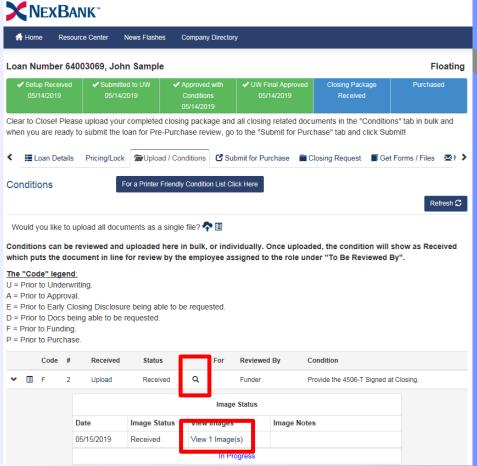

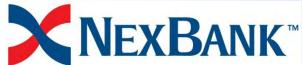

# Message Our Staff

Navigate to the messages tab. You can see who's assigned to your loan and send messages directly through the system!

| Home Resource     Resource     Reso | ce Center News Fla            | shes Company Directory                             | у                                            |                       |                  |
|----------------------------------------------------------------------------------------------------|-------------------------------|----------------------------------------------------|----------------------------------------------|-----------------------|------------------|
| an Number 640                                                                                                    | 03069, John Sam               | ple                                                |                                              |                       | Floating         |
| ✓ Setup Received 05/14/2019                                                                                                    | ✓ Submitted to UW 05/14/2019  | ✓ Approved with Conditions 05/14/2019              | Conditions 05/14/2019 Received               |                       |                  |
| en you are ready to                                                                                                    | submit the loan for F         | ted closing package and<br>Pre-Purchase review, go | to the "Submit for Purc                      | hase" tab and click S |                  |
|                                                                                                    |                               |                                                    |                                              |                       |                  |
| Contacts                                                                                                    |                               |                                                    |                                              |                       | <b>S</b>         |
| Contacts                                                                                                    | Name                          |                                                    | Phone                                        |                       | <b>♡</b> Message |
|                                                                                                    |                               | a Dougherty                                        | Phone (469) 362-8                            | 818                   |                  |
| ontact                                                                                                    | Theres                        | a Dougherty<br>Advocate                            | 1 112                                        |                       | Message          |
| ontact<br>pan Setup                                                                                                    | Theres                        |                                                    | (469) 362-86                                 | 322                   | Message          |
| ontact<br>pan Setup<br>lient Advocate                                                                                                    | Theres Client /               | Advocate                                           | (469) 362-8i                                 | 322<br>352            | Message          |
| ontact  ban Setup  lient Advocate  nderwriter                                                                                                    | Theres Client  Underv         | Advocate<br>vriter Sample                          | (469) 362-8i<br>(469) 362-8i<br>(877) 934-4i | 322<br>352            | Message          |
| ontact  oan Setup  iient Advocate  nderwriter  oser                                                                                                    | Theres Client A Underv Closer | Advocate<br>vriter Sample                          | (469) 362-8i<br>(469) 362-8i<br>(877) 934-4i | 322<br>352            | Message          |

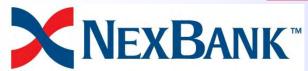

# Update Ioan data (merge Ioan)

If you need to update your loan file after your initial pricing/disclosure, just navigate to the "Loan Details" screen and click the "Merge A Loan" button

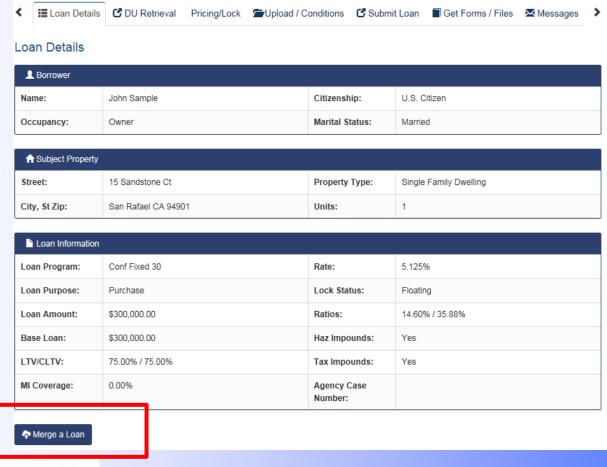

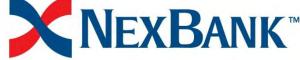

#### Submit Your Loan

Navigate to the Submit Loan tab.

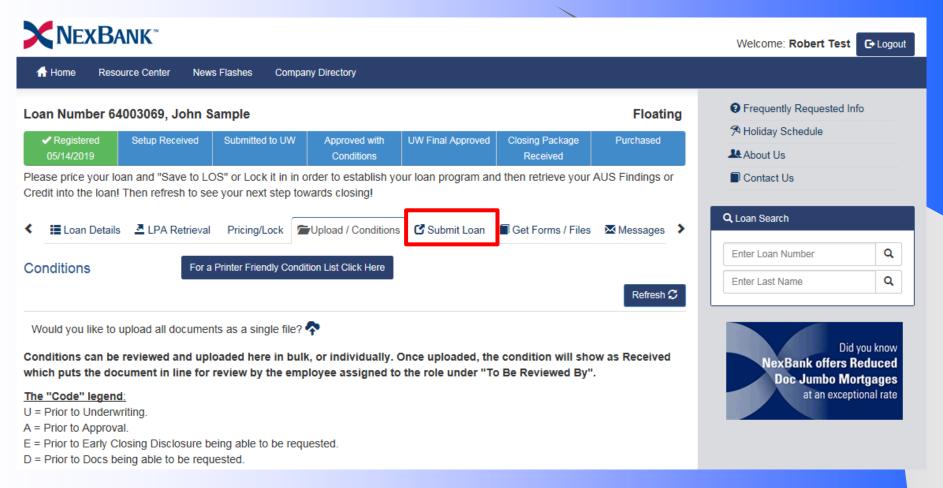

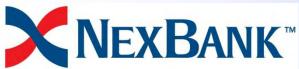

#### Submit Your Loan

You may be asked additional questions about your submission based on the previous questions along with the credit and AUS information you've imported.

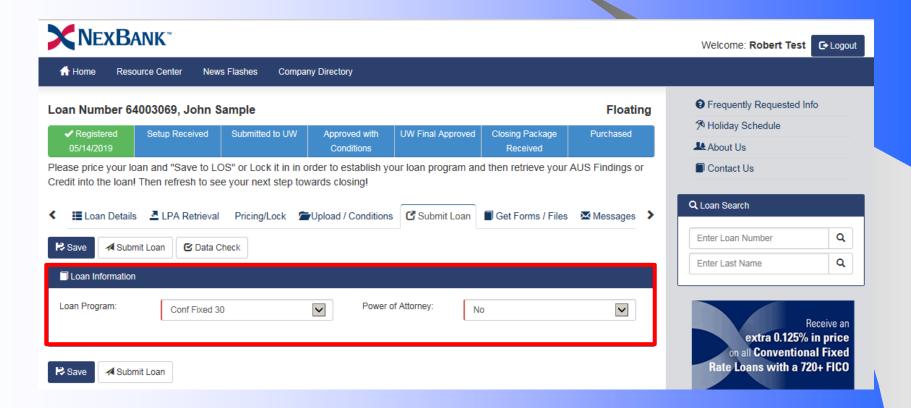

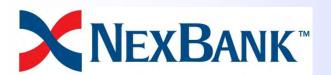

#### Submit Your Loan

Click "Submit Loan".

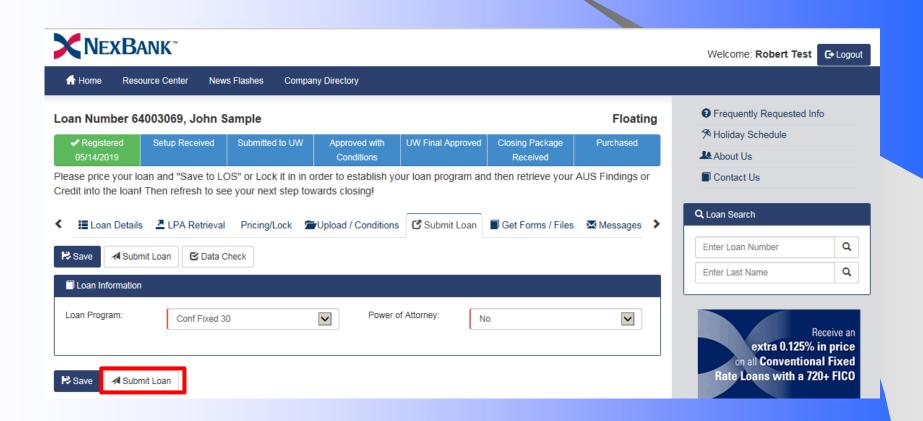

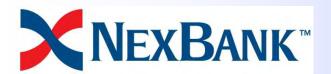

# Retrieve Copies of Forms & Docs

Navigate to the "Get Forms / Files" tab and click on the link you want.

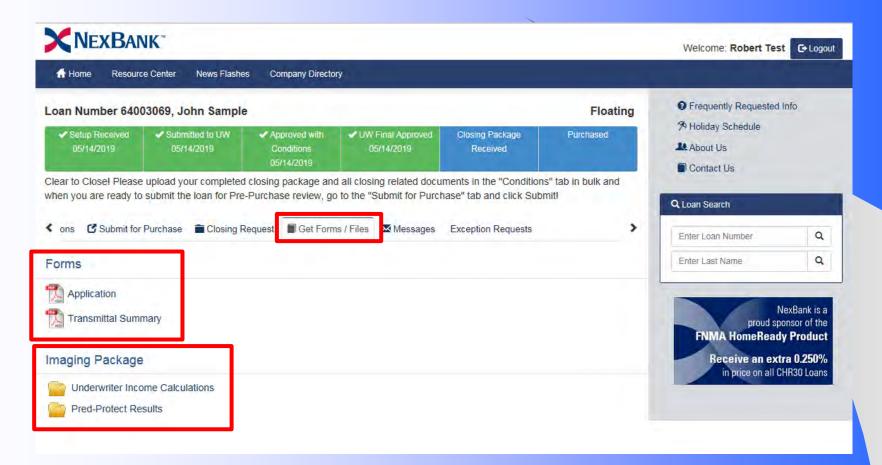

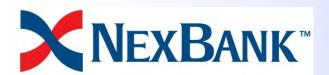

On the conditions tab you will see a "Received" status after an image has been uploaded to a condition that has not yet been reviewed.

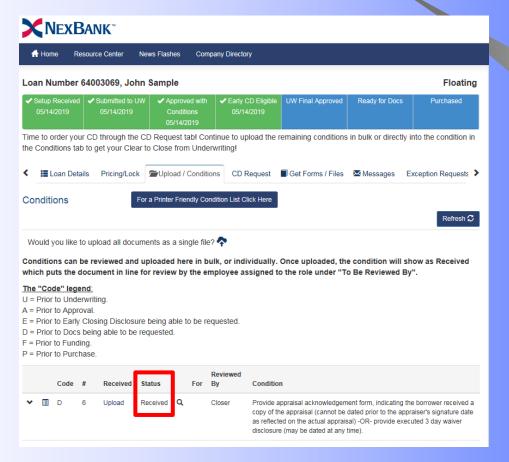

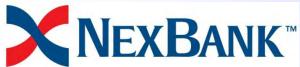

On to see the date the document was received click on the Chevron

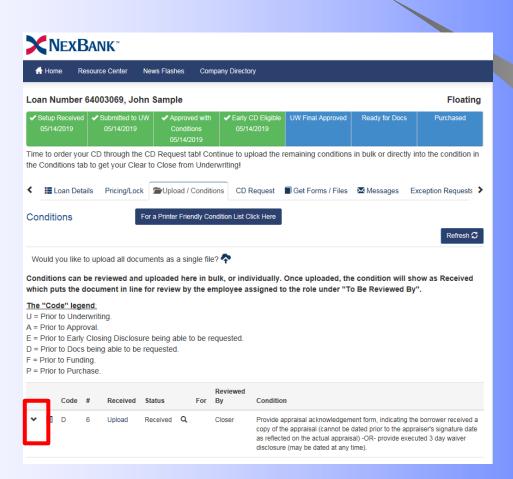

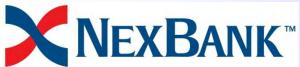

On to see the date the document was received click on the Chevron

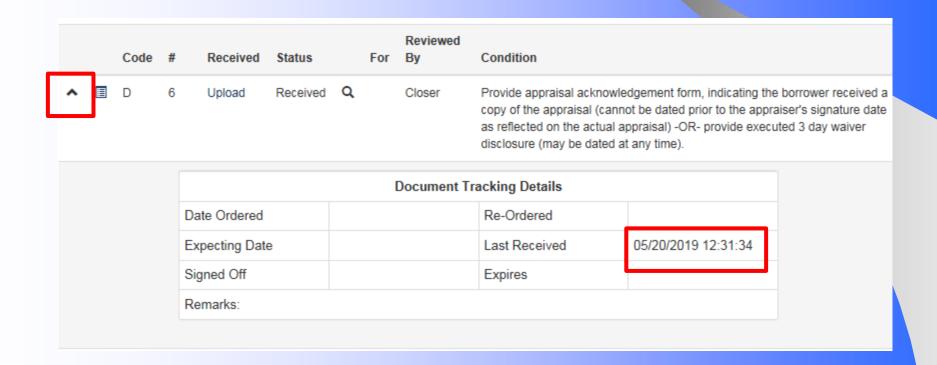

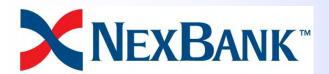

Alternatively, you can click on the paper log icon to see the uploads, their status of success or failure, and the date time of upload.

| copy of the appraisal (cannot be dated prior to the appraiser's signa |             |                                                                                                    |   | Condition  | Reviewed<br>By | For |   | Status   | Received       | # | Code | _ |
|-----------------------------------------------------------------------|-------------|----------------------------------------------------------------------------------------------------|---|------------|----------------|-----|---|----------|----------------|---|------|---|
|                                                                       | nature date | Provide appraisal acknowledgement form, indicating the borrower received copy of the appraisal (cannot be dated prior to the appraiser's signature as reflected on the actual appraisal) -OR- provide executed 3 day waive disclosure (may be dated at any time). |   |            |                |     | Q | Received | Upload         | 6 | Þ    | ^ |
| Date Ordered Re-Ordered                                               |             |                                                                                                    |   | racking De | Document T     | [   |   |          |                |   |      |   |
|                                                                       |             |                                                                                                    |   | Re-Order   |                |     |   |          | Date Ordered   |   |      |   |
| Expecting Date Last Received 05/20/2019 12:31:34                      |             | 05/20/2019 12:31:34                                                                                                    | d | Last Rece  |                |     |   | 9        | Expecting Date |   |      |   |
| Signed Off Expires                                                    |             |                                                                                                    |   | Expires    |                |     |   |          | Signed Off     |   |      |   |
| Remarks:                                                              |             |                                                                                                    |   |            |                |     |   |          | Remarks:       |   |      |   |

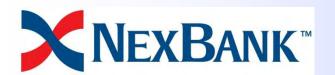

Alternatively, you can click on the paper log icon to see the uploads, their status of success or failure, and the date time of upload.

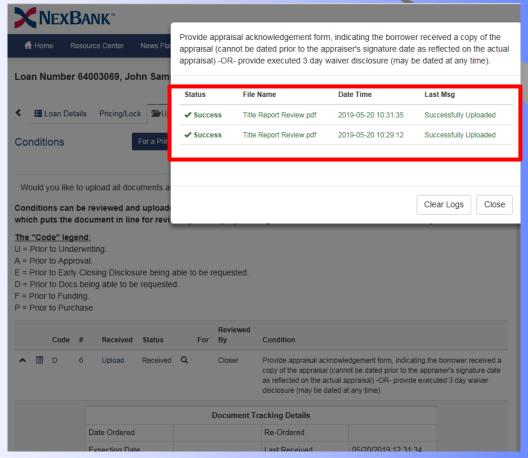

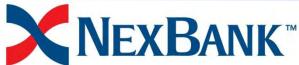

If you upload a document to a bucket where a user is assigned who can clear the condition (the Reviewed by column) the status will update to Conditions

Submitted.

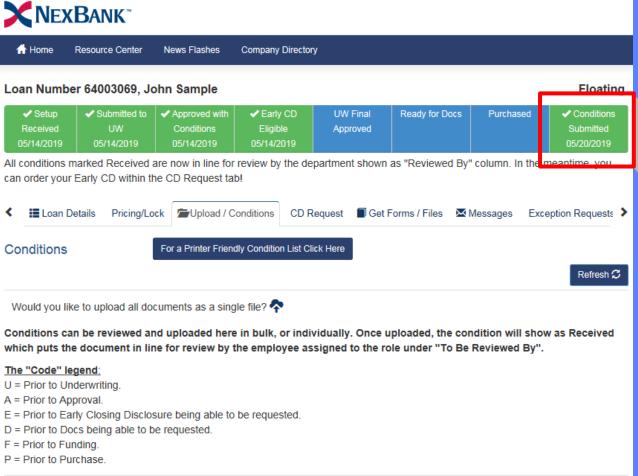

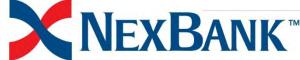

# View Conditions Type

Each condition has a code which indicates where in the process it must be

completed by.

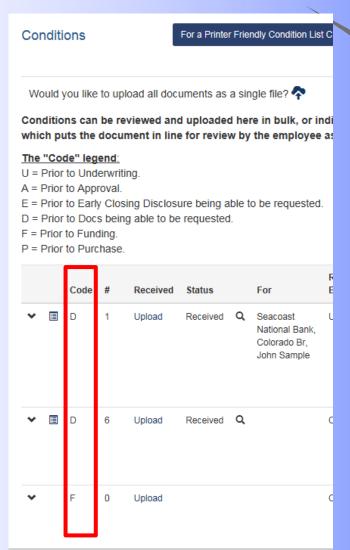

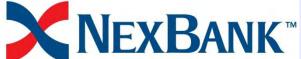

### View Conditions Type

Here are all the completion codes you might encounter:

- U = Prior to Underwriting.
- A = Prior to Approval.
- E = Prior to Early Closing Disclosure being able to be requested.
- D = Prior to Docs being able to be requested.
- F = Prior to Funding.
- P = Prior to Purchase.
- M = Miscellaneous

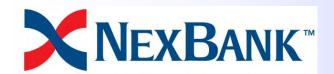

### Request an Exception

Navigate to the "Exception Requests" tab and click on "Request Exception".

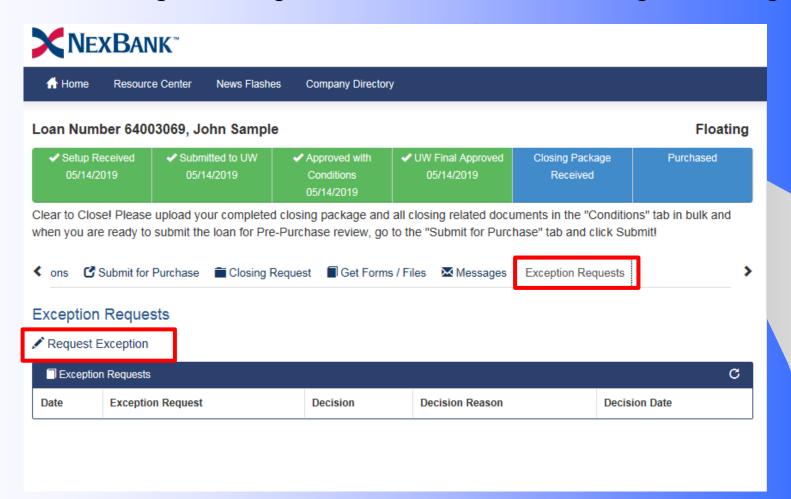

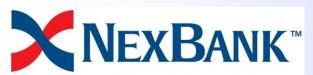

### Request an Exception

Complete the form and click "Submit Request"

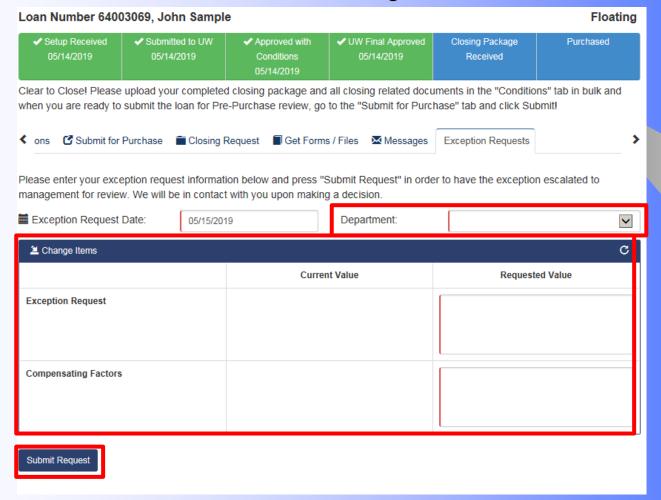

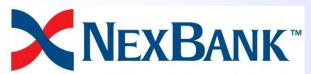

# Early CD Request

If there is no date or checkmark in the Early CD Eligible box, then you still have conditions that have not been signed off, which are required before you can request your early CD.

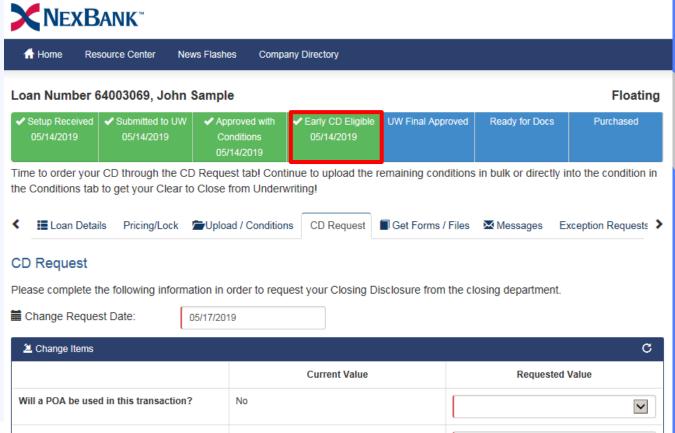

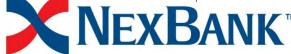

# Early CD Request

Your loan is eligible for us to disclose the Early CD when all of the conditions of type A, U, and E are signed off. When that happens the "CD Request" tab

will appear.

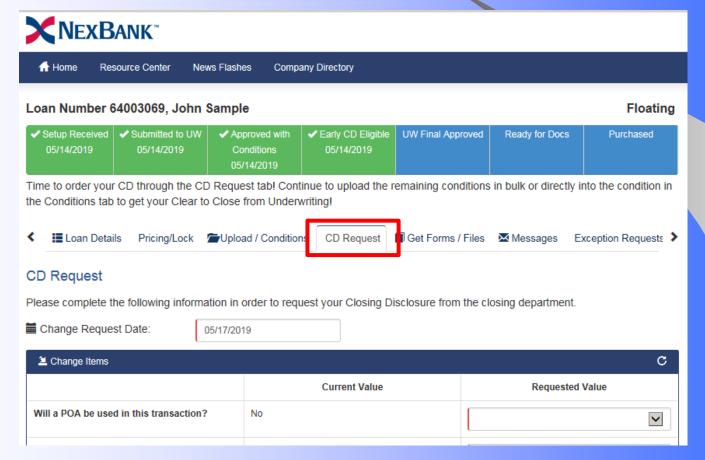

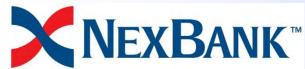

# Early CD Request

Navigate to the CD Request tab, complete the form and click "Submit Request".

| ★ Home Resource Center News Fla                                                                                                    | shes Compa                    | ny Directory                          |             |        |                             |           |  |  |
|----------------------------------------------------------------------------------------------------|-------------------------------|---------------------------------------|-------------|--------|-----------------------------|-----------|--|--|
| oan Number 64003069, John Sam                                                                                                    | ple                           |                                       |             |        |                             | Floatin   |  |  |
| ✓ Registered ✓ Setup Received ✓ S<br>05/14/2019 05/14/2019                                                                                                    | Submitted to UW<br>05/14/2019 | ✓ Approved with Conditions 05/14/2019 | UW Final Ap | proved | Closing Package<br>Received | Purchased |  |  |
| APPROVED! Upload your conditions directly into the condition for the fastest service, or feel free to upload in bulk and we will sort all the conditions for you. |                               |                                       |             |        |                             |           |  |  |
| I 🗗 DU Retrieval Pricing/Lock 🖆 U                                                                                                    | Jpload / Conditio             | ns 🗗 Submit Loan                      | CD Requ     | est    | Get Forms / Files           | Messages  |  |  |
| 2 Change Items                                                                                                    |                               |                                       |             |        |                             |           |  |  |
| Change items                                                                                                    |                               |                                       |             |        |                             | C         |  |  |
| ·                                                                                                    | No                            | Current Value                         |             |        | Requested                   |           |  |  |
| Will a POA be used in this transaction?                                                                                                    | No                            | Current Value                         |             |        | Requested                   | Value     |  |  |
| Will a POA be used in this transaction? Will this loan be closing in a Trust?                                                                                     | No                            | Current Value                         |             | MM     | Requested  //DD/YYYY        | Value 💌   |  |  |
| Will a POA be used in this transaction? Will this loan be closing in a Trust?  Last Disclosed LE Issued Date                                                      | No 11/30/2018                 | Current Value                         |             |        | •                           | Value 💌   |  |  |
| Will a POA be used in this transaction? Will this loan be closing in a Trust?  Last Disclosed LE Issued Date  Requested Closing Date  First Payment Date          |                               | Current Value                         |             | ММ     | /DD/YYYY                    | Value 💌   |  |  |
| Will a POA be used in this transaction? Will this loan be closing in a Trust?  Last Disclosed LE Issued Date  Requested Closing Date                              | 11/30/2018                    | Current Value                         |             | MM     | /DD/YYY                     | Value 💌   |  |  |

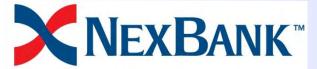

# Closing Request

You will be eligible to complete the closing request when all conditions of type A, U, E, and D have been signed off and the underwriter has Underwriting Final Approved your loan.

| X NEXBANK <sup>™</sup>                     |                            |                                       |                                |                                      |                             |                |  |  |
|--------------------------------------------|----------------------------|---------------------------------------|--------------------------------|--------------------------------------|-----------------------------|----------------|--|--|
| ↑ Home Resou                               | urce Center Nev            | s Flashes Comp                        | any Directory                  |                                      |                             |                |  |  |
| Loan Number 64003069, John Sample Floating |                            |                                       |                                |                                      |                             |                |  |  |
| ✓ Setup Received 05/14/2019                | Submitted to UW 05/14/2019 | ✓ Approved with Conditions 05/14/2019 | ✓ Early CD Eligible 05/14/2019 | ✓ UW Final<br>Approved<br>05/14/2019 | ✓ Ready for Docs 05/14/2019 | Purchased      |  |  |
| Clear to Close! Clos                       | ing Documents ca           | n be requested in t                   | the Closing Request            | tab!                                 |                             |                |  |  |
| <b>く ■</b> Loan Details                    | Pricing/Lock /             | Upload / Condition                    | n: 💼 Closing Requ              | est Get Forms                        | / Files                     | Exception Re > |  |  |
| <b>₿</b> Save                              | it Request                 |                                       |                                |                                      |                             |                |  |  |
| Loan Information                           |                            |                                       |                                |                                      |                             |                |  |  |
| Power of Attorney:                         | No                         |                                       | Will the closing               | loan be<br>in a Trust?:              | Select                      | V              |  |  |
| Requested Close<br>Date:                   | 11/30                      | /2018                                 | Reques<br>Settlem              | ted<br>ent Date:                     | MM/DD/YYYY                  |                |  |  |
| First Payment Date:                        | 01/01                      | /2019                                 |                                |                                      |                             |                |  |  |
| <b>₿</b> Save                              | it Request                 |                                       |                                |                                      |                             |                |  |  |

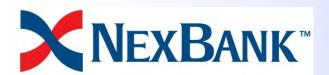

# Closing Request

If there is no date or checkmark in the "Ready for Docs" status box, then you still have conditions that have not been signed off, which are required before ordering your closing documents.

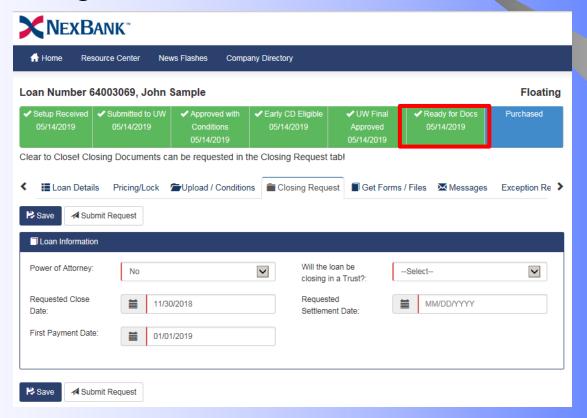

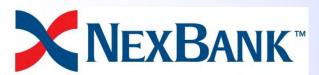

# Closing Request

Navigate to the tab, complete the request form and click "Submit Request".

| <b>X</b> NEXBAN                                       | lK <sup>≈</sup>            |                                       |                                |                                      |                             |                |
|-------------------------------------------------------|----------------------------|---------------------------------------|--------------------------------|--------------------------------------|-----------------------------|----------------|
|                                                       |                            | s Flashes Comp                        | any Directory                  |                                      |                             |                |
| Loan Number 6400                                      | 03069, John S              | ample                                 |                                |                                      |                             | Floating       |
|                                                       | Submitted to UW 05/14/2019 | ✓ Approved with Conditions 05/14/2019 | ✓ Early CD Eligible 05/14/2019 | ✓ UW Final<br>Approved<br>05/14/2019 | ✓ Ready for Docs 05/14/2019 | Purchased      |
| Clear to Close! Closing  Loan Details  Save  Submit F | Pricing/Lock 1             | n be requested in t                   |                                |                                      | s / Files 🔀 Messages        | Exception Re > |
| Loan Information                                      |                            |                                       |                                |                                      |                             |                |
| Power of Attorney:                                    | No                         |                                       | Will the closing               | loan be<br>in a Trust?:              | Select                      | V              |
| Requested Close<br>Date:                              | 11/30                      | 2018                                  | Reques<br>Settlem              | ted<br>ent Date:                     | MM/DD/YYYY                  |                |
| First Payment Date:                                   | 01/01                      | 2019                                  |                                |                                      |                             |                |
| <b>I</b> Save                                         | Request                    |                                       |                                |                                      |                             |                |

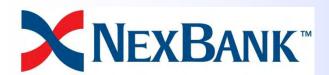

### Submit For Purchase Request

If you have opted to close your own loan the "Submit for Purchase" tab will become available once you've reached UW Final Approved status and you've uploaded your package to the bulk upload bucket.

(you will need to refresh your browser after the document upload)

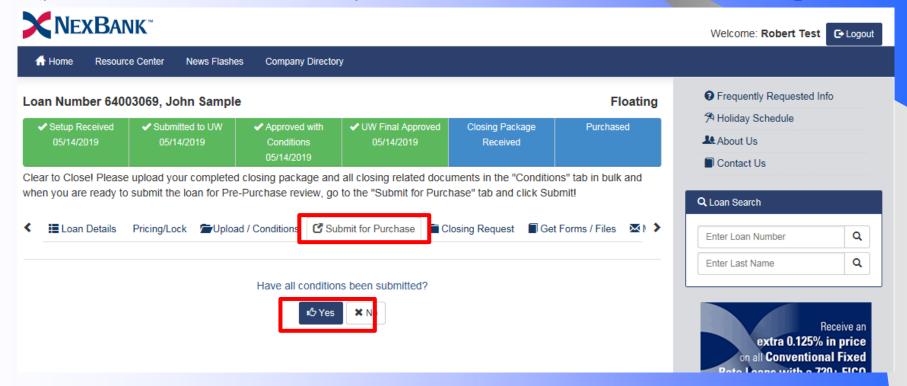

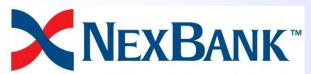

### Legal Disclosure

Equal Housing Lender. ©2019 NexBank, SSB, Wholesale Lending Division. Member FDIC. Trade/service marks are the property of NexBank, SSB, or their respective affiliates and/or subsidiaries. Some products may not be available in all states. This is not a commitment to lend. Restrictions apply.

Provided to mortgage professionals only and not intended or authorized for public distribution.

Prices/guidelines subject to change without notice. All rights reserved.

Fannie Mae, Desktop Underwriter, DU are trademarks of Fannie Mae. Freddie Mac and Loan Prospect Advisor are trademarks of Freddie Mac. All others are trademarks of their respective owners.

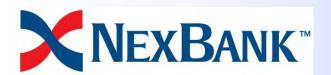